## TELIKOU® 内部通话系统

手机内部通话 APP 手机矩阵通话 APP 使用手册

北京东杰视讯科技有限公司 ©版权所有

TELIKOU®产品使用说明书随时可能修改,恕不另行通知。

# (I)内部通话 APP 通用操作

## 一、概述

感谢您选用了 TELIKOU 内部通话产品。该手机版内部通话系统克服 了普通无线通话系统信号易受地形地物影响,通话距离短、信号不稳定 的缺点,有手机信号和 WIFI 信号覆盖的地方都能可靠通话。既经济实 用、配置灵活,又操作简单、抗干扰能力强,适用于调度指挥、电视导 播、工程试验、旅游探险等,特别是远程或跨境无线通讯的场合。

本通话系统分互联网和局域网两个版本。有互联网信号覆盖的地方 通过互联网云平台管理系统,而在手机信号受到屏蔽的剧场、会议中心 和涉密环境, 则可以通过本地局域网服务器实现移动通话管理。

移动终端 APP 提供双通道内部通话和矩阵通话两个独立的应用模块。 并且支持安卓和苹果两种操作系统。

## 二、下载安装移动端 APP

安卓版终端在浏览器输入网址 www.telikou.cn 或 www.telikou.com 登录网站,在下载栏里选择下载安装内部通话 APP 和矩阵通话 APP。 苹果版终端则进入 App Store 选择安装。

## 三、注册、登录

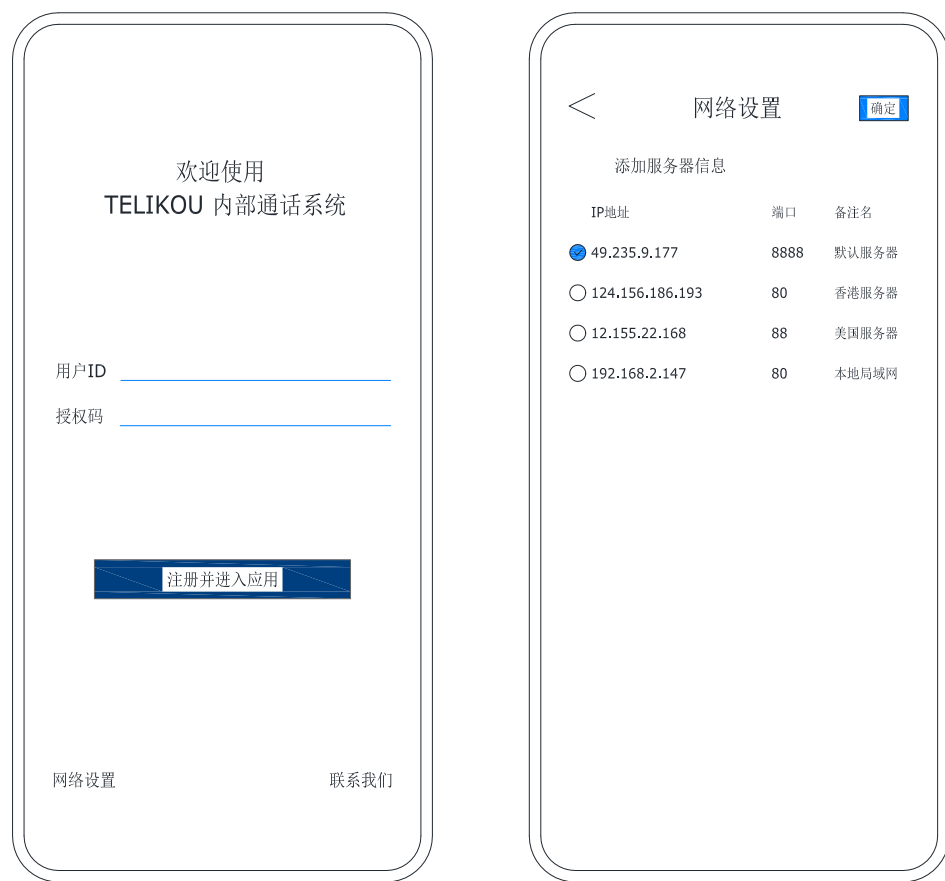

TELIKOU 内部通话系统 移动通话 APP

1、首次使用, 在注册之前, 先点击屏幕左下角的"网络设置", 添加并选择服务器 IP 地址。在中国大陆使用,推荐选择 49.235.9.177 端 口 8888。中国大陆以外地区使用,推荐选择 124.156.186.193 端口 80。 如果在本地局域网下应用,选择自己创建的本地局域网服务器地址。

2、输入用户 ID 和授权码完成注册登陆。用户 ID 只能是 0-9 的数 字组合,并且长度不超过 20 位。为确保用户 ID 的唯一性, 建议用手机 号作为 ID 号。

## 四、设置

登录后进入通话的操作界面, 按住 SET 键大约 1 秒钟, 即进入设置 菜单(见下图)。

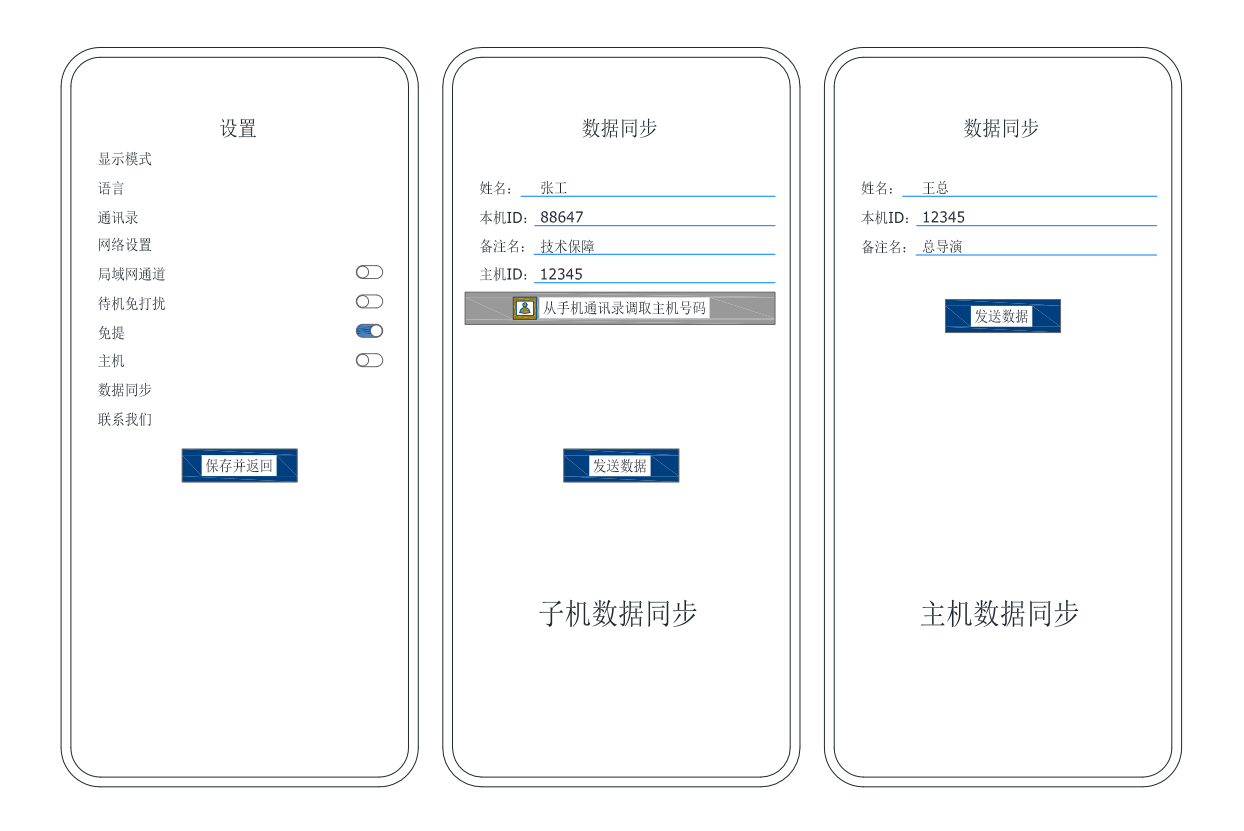

## 1、显示模式

选择竖屏或横屏显示。

2、语言

提供中、英、朝、日四种语言的文字界面选择。

### 3、网络设置

与登录界面的网络设置功能相同,添加和选择服务器 IP 地址。在 中国大陆使用,推荐选择 49.235.9.177 端口 8888。中国大陆以外地区使 用, 推荐选择 124.156.186.193 端口 80。如果在本地局域网下应用, 选 择自己创建的本地局域网服务器地址。

#### 4、主机

TELIKOU 内部通话系统 移动通话 APP

身份使能开关。每个通话系统要有一个主机,主机的操作界面上方 会有红色的"主机"标记,其它均为子机。在主机 APP 运行的情况下, 子机要变更为主机时,需要得到现有主机的同意。

### 5、数据同步和通讯录建立

子机:登录后首先进入数据同步,按照提示输入姓名、备注名和主 机 ID 号后点击"发送数据",将本机的上述信息发送给主机。

主机:在登录状态,会自动将子机发送来的数据汇集成通讯录。待 所有子机完成发送数据后,点击进入数据同步,按照提示输入姓名和备 注名后点击发送数据,将通讯录发送给当前登录的所有子机。

每次成员有变更或组成新的通话团队时,都要做数据同步。

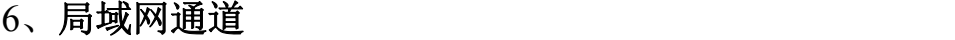

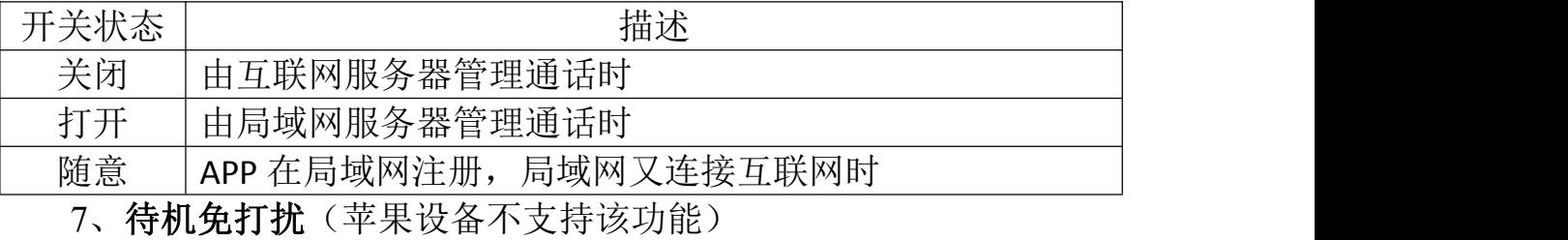

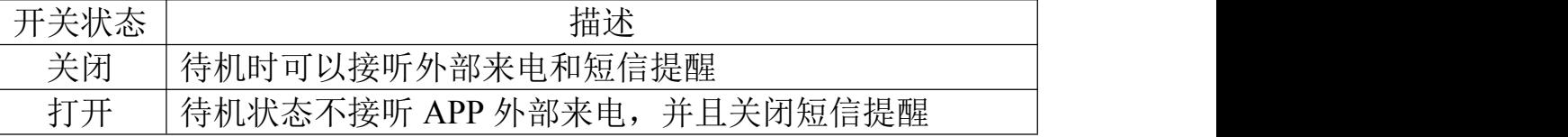

8、免提

开关打开时激活免提,操作界面出现 1 标记。

### 9、联系我们

点开后,显示所有代理商信息。

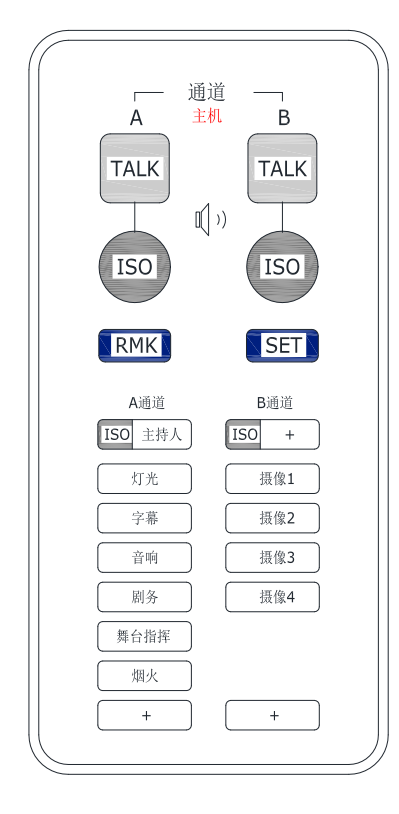

(II)双通道通话 APP 操作说明

竖屏、横屏操作界面

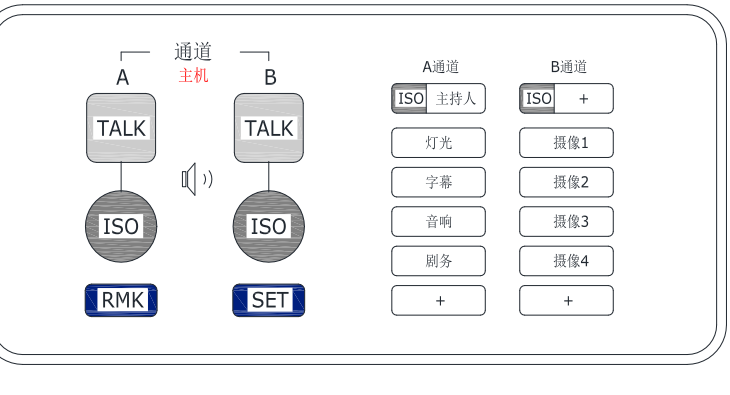

## 一、通话列表和 **ISO** 对象设定

1、如上左图,操作界面下方的 A、B 两个通话列表由充当主机的 设备编辑,并实时同步给系统内子机。点击屏幕下方"+"键,添加; 按住 RMK 键点击列表成员则删除。左右滑动列表成员,交替显示该成 员的名字和备注名。当列表成员比较多时,上下滑动列表,可以查看列 表的所有成员。

2、ISO 通话对象由各 APP 终端自己设定, 按 ISO 表的"+"键添加; 主机按住 RMK 键(子机按住 DEL 键)点击 ISO 对象则删除。左右滑动 ISO 对象,交替显示该 ISO 对象的名字和备注名。

## 二、通话操作

1、TAKL 键: 按下, 接通并变红, 抬起断开; 点击, 接通并保持, 再按,断开。按键变红时接通列表的所有成员。按键闪亮时,处于接听 状态,说话时按下按键,按键止闪变红。

2、**ISO** 键:按下时,接通 ISO 对象,进行点对点通话;松开,断 开通话。ISO 通话有最高优先权, 任何状态下, 按下 ISO 键, 即刻接通 ISO 通话。同一个时间,系统内可以有多对独立的 ISO 通话。通话时, 主叫方名字显示在被叫端。

3、RMK 键: 主机的 RMK 键, 按住超过 1 秒钟生效。按下时, 遥 控关闭系统内所有设备的麦克风,达到静音效果。如果按住 RMK 键点 击通话列表成员或 ISO 对象, 则执行删除。

4、**DEL** 键:子机 ISO 删除键。按住 DEL 键点击 ISO 对象则删除。 5、**SET** 键:按住超过 1 秒钟,打开设置菜单

### 三、主机的特权

- 1、编辑通讯录;
- 2、编辑通话列表;
- 3、ISO 遇忙强行接通;
- 4、RMK 遥控关断系统麦克风;
- 5、能同时与 A 和 B 通道成员通话;

6、按下 TALK 键时中断所有 ISO 通话;但是,如果按下 TALK 是为 了回话,则不影响系统内的 ISO 通话。

## (III)矩阵通话 APP

#### 一、通话键盘

一屏 10 个通话键,称作一页,一个 APP 通话终端最多可以设置四 页地址。滑动屏幕中间箭头翻页。下面是竖屏显示主机键盘和横屏显示 主机第 1 页和第 2 页键盘的布局示意图。

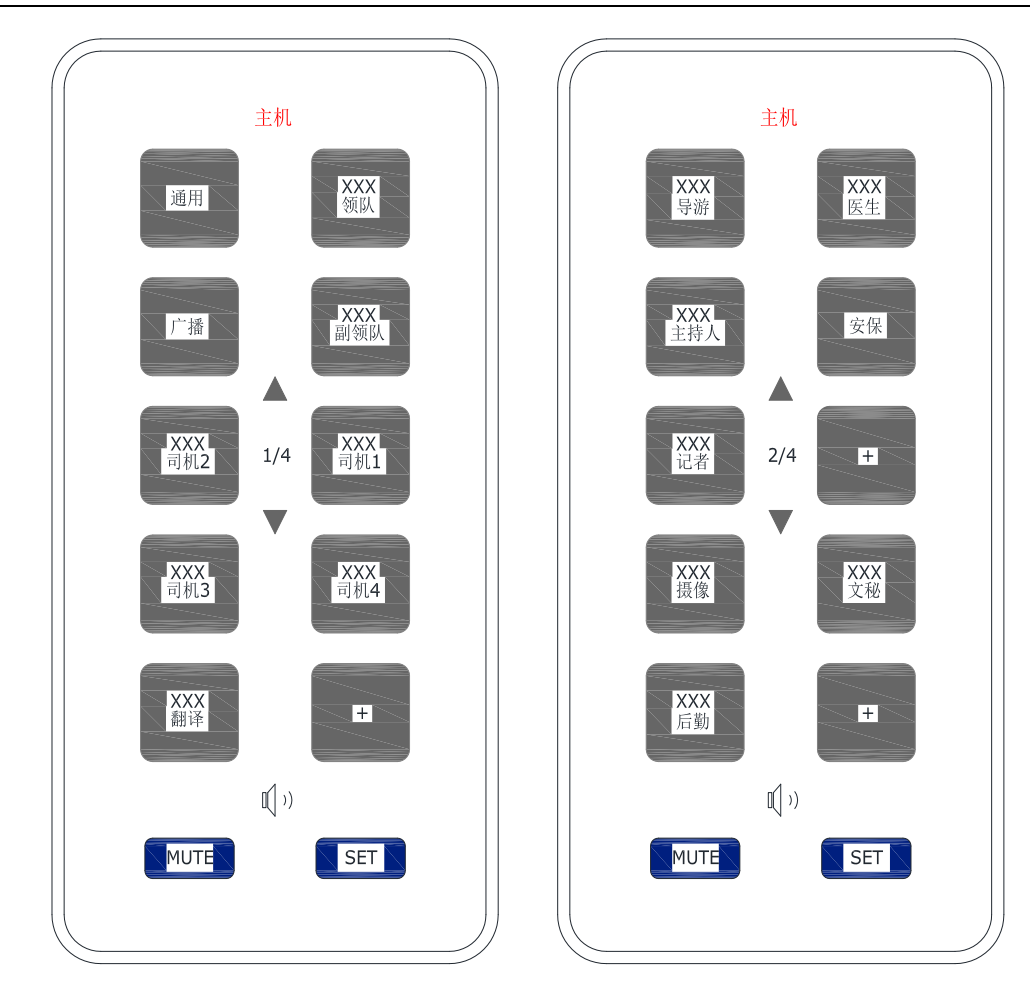

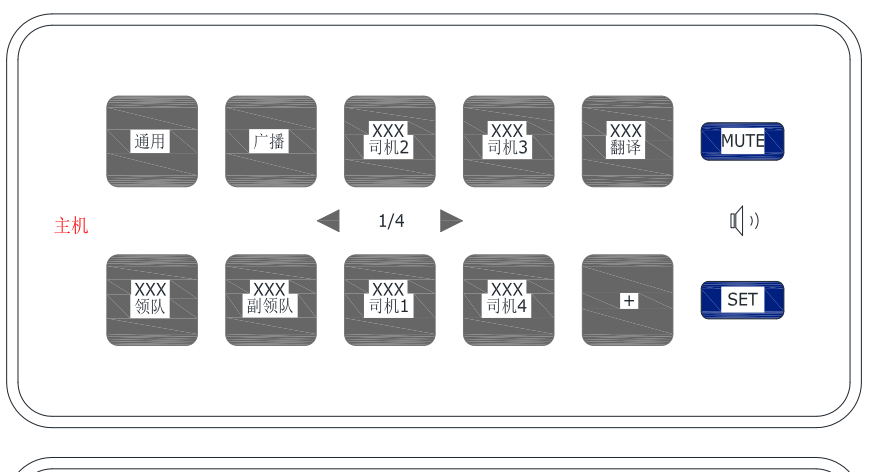

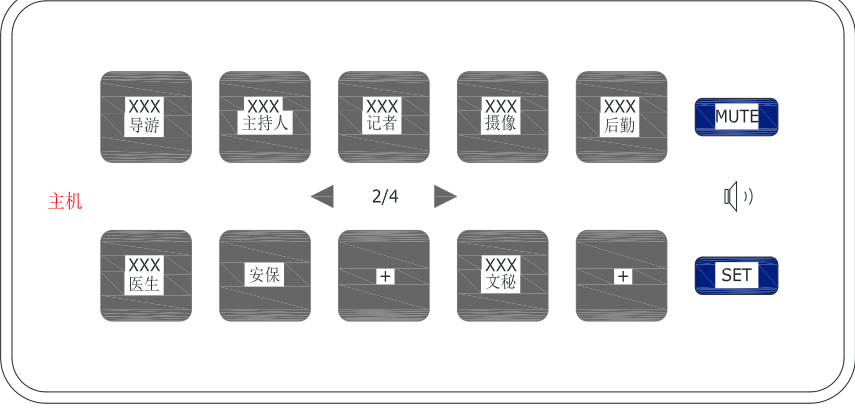

6

### 二、编辑通话键

每个通话键可以关联一个或多个 APP 通话终端。点击"+"键打开 通讯录, 选择某个联系人后, 就将该联系人与该按键绑定, 按键上方显 示联系人的名字,下方显示备注名。如果一次选择了多个联系人,则被 选中的联系人组成一个通话组,按确定之后,要为该通话组按键命名。 如果在通讯录里选择 ALL,则按键被命名为广播键。

如果要删除某通话键关联的通话对象,先按住 MUTE 键,再点一 下要删除的键即可;如果是通话组按键,就显示该键对应的所有用户名, 点击哪个用户名就将其删除。

### 三、通话

通话前,按下通话键,接通麦克风,按键变为红色,此手机能说能 听,关联手机的通用键闪红,并进入收听状态。要说话就接通按键,说 话结束,断开按键,通用键恢复闪亮,只有通话各方都断开按键,方结 束通话。而按下通话组按键时,除了正在通话的之外,该键关联的所有 手机均参与通话。

通话中,有其它呼入时,被叫方响提示音,主叫方响忙音。

#### 四、通用键

有呼叫进来时,自动接转通用键。

#### 五、**MUTE** 键

1、按下该键超过 1 秒钟,关断所有与本机的通话,以达到静音。

2、按下 MUTE 键再点击某个按键,就删除该键关联的地址。

#### 注意事项

- 1、为避免噪音,说完话应及时断开 TALK 键。
- 2、同处一室的手机必须充分隔离。
- 3、如果提示授权码过期,请及时联系经销商付费。